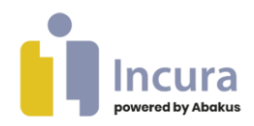

# **Handleiding**

# Incura Pro powered by Abakus app

**- Classificatie: 4 – Openbaar -**

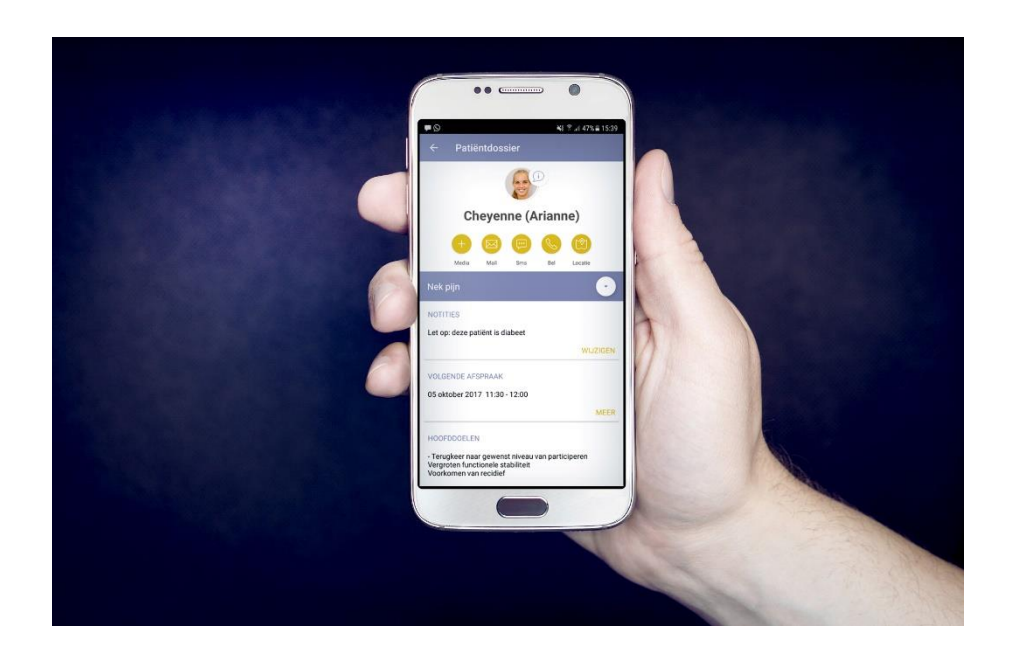

WinBase| Spaarndamseweg 90| 2021 CB | Haarlem | 088 - 946 22 73 | secretariaat@winbase.nl | www.winbase.nl

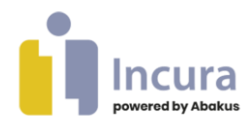

### **Inleiding**

Deze handleiding beschrijft het gebruik van de nieuwe Incura Pro powered by Abakus app (versie 2 en hoger).

- De iOS app kunt u downloaden in de Apple app Store
- De Android app kunt u downloaden in Google Play store

Om de app te kunnen gebruiken dient u eerst een aantal instellingen binnen Incura of Abakus Compleet te wijzigen. Een aantal functies zijn nog niet beschikbaar voor de Abakus Compleet gebruikers. Dit is aangegeven in onderstaande lijst. Zodra de functies beschikbaar komen zal dat via de nieuwsbrieven, releasenotes en beschrijving in de beide app stores bekend worden.

#### **De volgende functionaliteiten zijn via de app beschikbaar:**

- Behandeljournaal bijwerken *(nog niet beschikbaar voor Abakus Compleet)*
- Behandeldoelen bekijken en afvinken *(nog niet beschikbaar voor Abakus Compleet)*
- Meetinstrumenten bekijken *(nog niet beschikbaar voor Abakus Compleet)*
- Agenda invoeren, bekijken en bewerken
- Agenda van collega's invoeren, bekijken en bewerken
- Notities in agenda plaatsen
- Mediabestanden (foto, film, audio) maken en toevoegen aan dossier
- Bestanden toevoegen aan dossier (PDF, DOCX, etc.)
- Taken en signaleringen bekijken
- Patiëntgegevens bekijken en direct bellen, sms'en of e-mailen en route plannen
- Notitie bij patiënt dossier plaatsen
- Remote ondersteuning

#### **Gebruikte termen**

- De term App wordt gebruikt voor zowel het gebruik vanuit Incura als vanuit Abakus Compleet
- In de handleiding spreken we over de 'desktopversie'. Hiermee bedoelen we uw Incura omgeving of Abakus Compleet omgeving op uw desktop computer
- Met de term 'swipen' bedoelen we met uw vinger 'vegen' over het scherm
- De term 'scrollen' betekent 'bladeren' door de gegevens

**Goed om te weten!** U kunt deze handleiding ook raadplegen binnen de app.

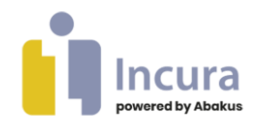

# Inhoud

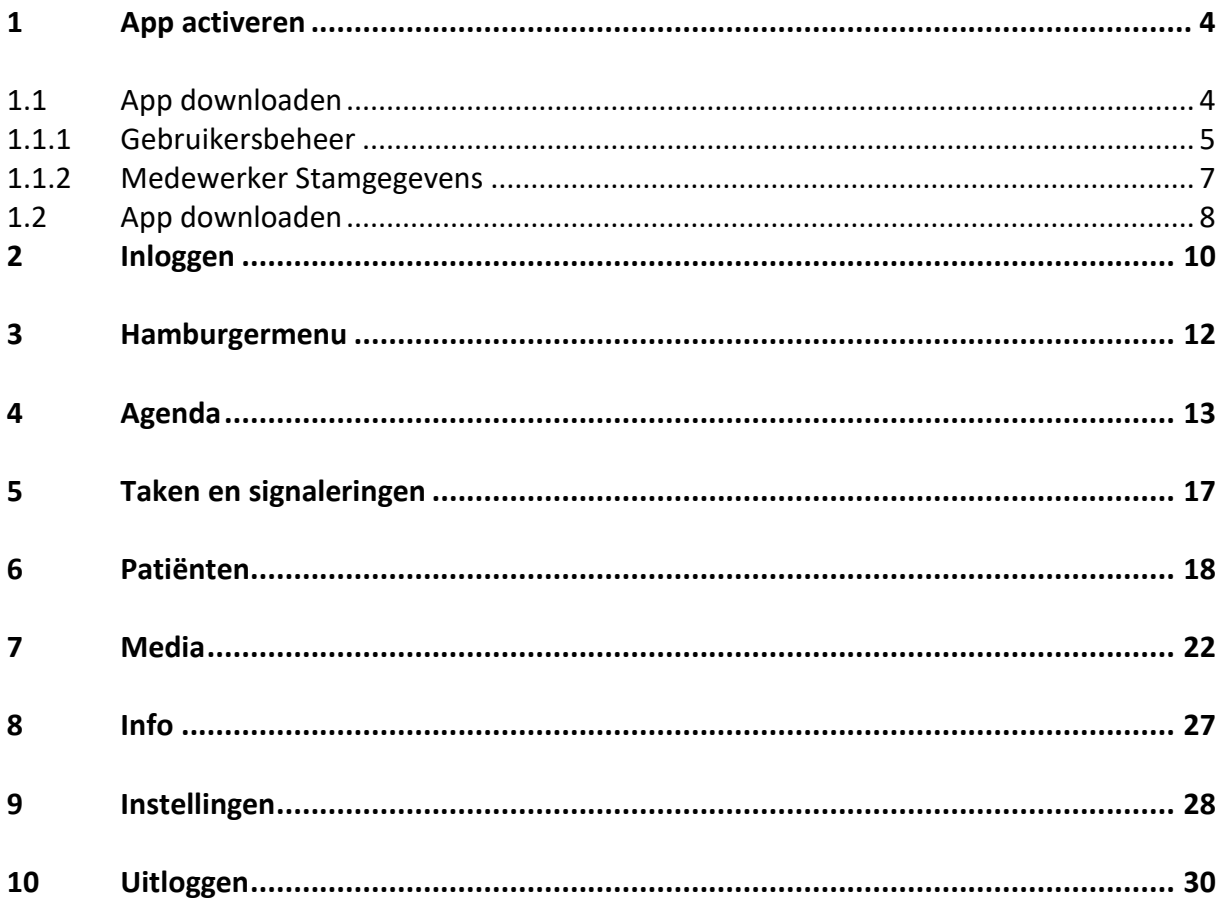

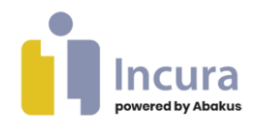

### **1 App activeren**

Dit hoofdstuk beschrijft welke stappen nodig zijn om de app te gebruiken. Er zijn twee handelingen nodig:

- 1. De app instellen in Incura of Abakus Compleet (*zie paragraaf 1.1*).
- 2. De app downloaden (*zie paragraaf 1.2).*

Schermvoorbeelden in de handleiding gelden voor zowel Incura als Abakus Compleet. De uitzonderingen in de inleiding zijn hierop van toepassing.

Let op: alleen de gebruiker met toegang tot 'Instellingen', 'Beheer' en 'Stamgegevens' kan deze stap uitvoeren.

### **1.1 App downloaden**

U stelt binnen Incura / Abakus Compleet in welke van de gebruikers in uw praktijk daadwerkelijk de app gaan gebruiken. Uiteraard moeten zij beschikken over een iOS (Apple) of Android toestel. Mochten zij de app toch al hebben gedownload en de instructies uit dit hoofdstuk nog niet hebben doorlopen, laat ze dan de app nog even van hun toestel verwijderen.

Open Incura / Abakus Compleet op uw computer en volg onderstaande stappen om de app in te stellen.

**Let op:** alleen de gebruiker met toegang tot 'Instellingen', 'Beheer' en 'Stamgegevens' kan deze stap uitvoeren.

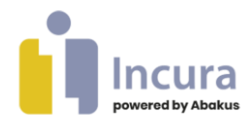

### **1.1.1 Gebruikersbeheer**

- 1. Ga vanuit het Dashboard naar *Instellingen*  $\rightarrow$  Globale Instellingen  $\rightarrow$  kopje 'apps'. Vink dit kopje aan.
- 2. Ga vervolgens terug naar het Dashboard en dan naar *Beheer Gebruikersbeheer*. Dubbelklik vervolgens op het account van de gebruiker die de app moet kunnen gebruiken (*zie figuur 1*).

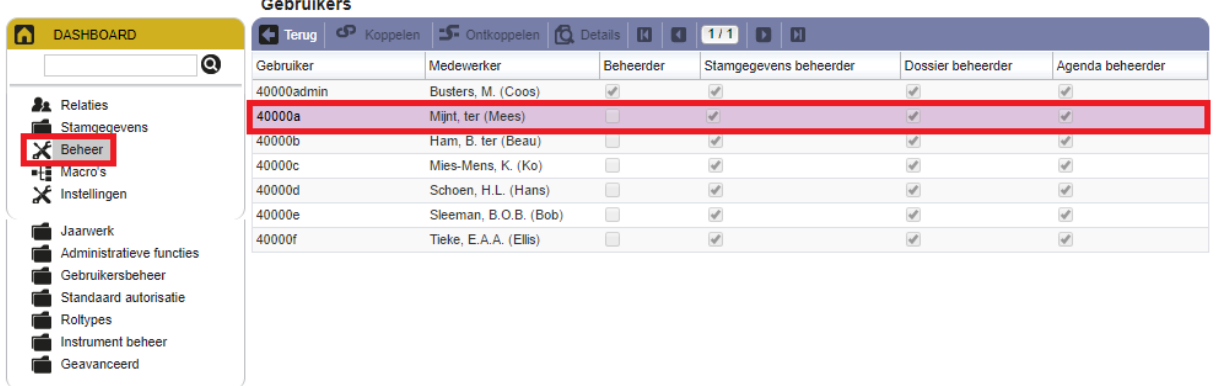

*Figuur 1: gebruikersaccount onder gebruikersbeheer* 

- 3. Klik in het detailscherm dat vervolgens verschijnt op 'Wijzigen'.
- 4. Vink onder 'Functieautorisaties' de optie: 'Activeer …app' aan (*zie figuur 2*).
- 5. Klik op de knop 'Bewaren'. Deze stappen doorloopt u voor elke Incura- / Abakus Compleet gebruiker die de app gaat gebruiken.

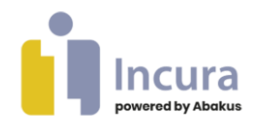

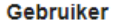

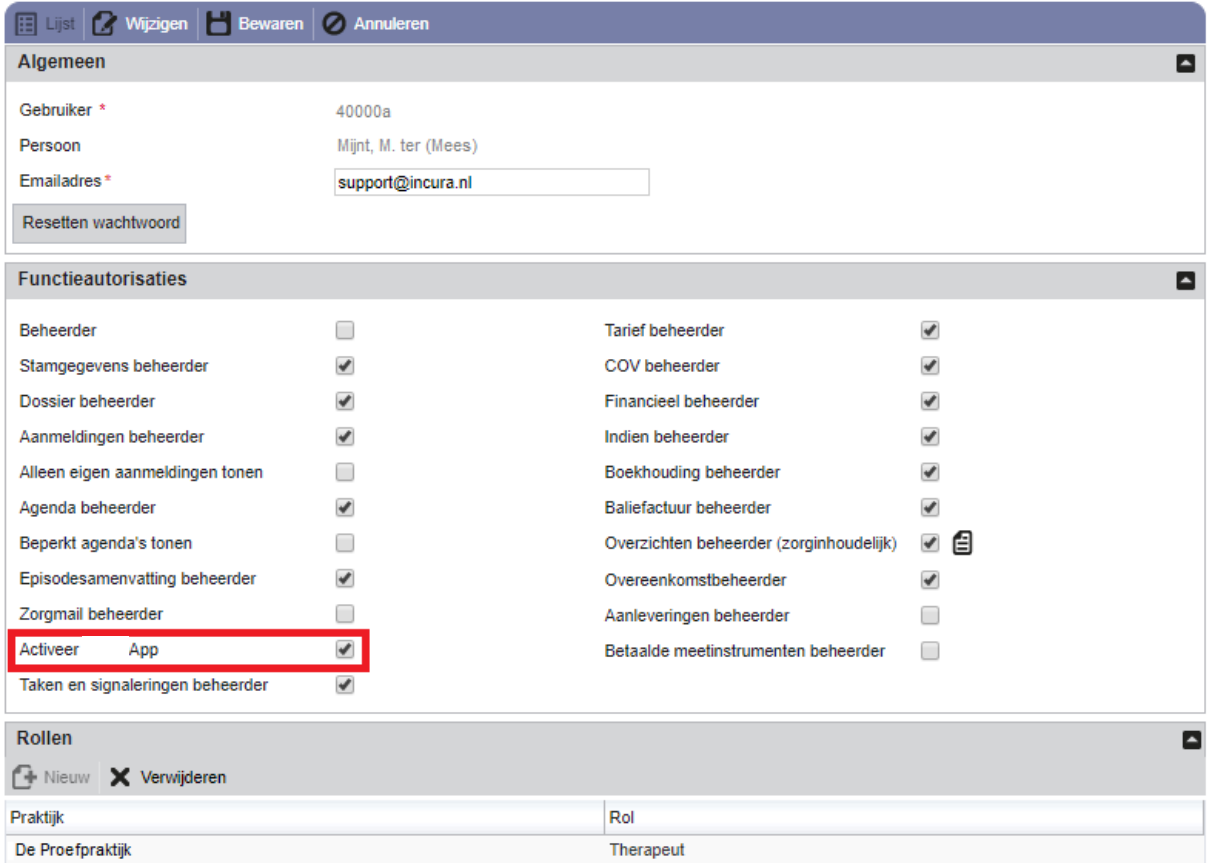

*Figuur 2: gebruikersaccount activeren* 

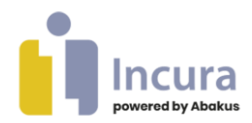

### **1.1.2 Medewerker Stamgegevens**

Voer nu de telefoonnummers in van de toestellen waarop de app gebruikt zal worden.

- 1. Ga vanuit het Dashboard naar *Beheer* > Stamgegevens > Organisatie > *Medewerkers*. Dubbelklik vervolgens op een medewerker waarbij u zojuist de app heeft ingesteld
- 2. Klik in het detailscherm dat vervolgens verschijnt op de knop 'Wijzigen'.
- 3. Geef bij de contactgegevens aan dat het om een mobiele telefoon gaat (Mobiel) en vul het mobiele telefoonnummer in van het toestel waarop de app wordt gebruikt (*zie figuur 3*).

**Let op:** Vul het telefoonnummer in met **+316**\*\*\*\*\*\*\*\*

#### **+31612345678 is goed!**

#### **0612345678 is fout!**

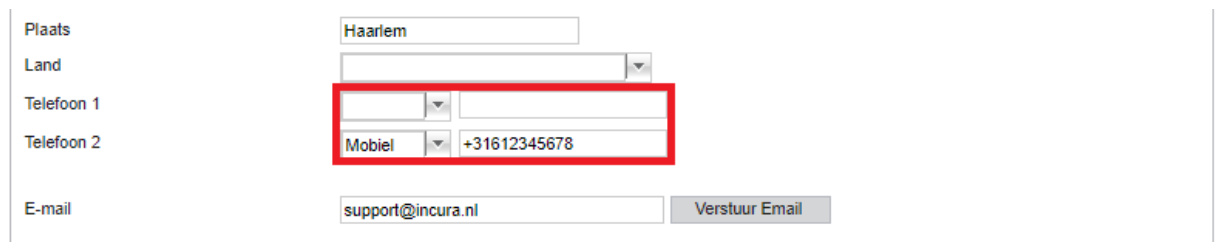

*Figuur 3: mobiel telefoonnummer invullen bij stamgegevens*

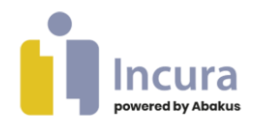

### **1.2 App downloaden**

Vanzelfsprekend heeft u ook de app zelf nodig. Waar u de app kunt downloaden, is afhankelijk van het besturingssysteem van uw toestel. De iOS (Apple) app is te downloaden in de Apple App store. De Android app is te downloaden in de Google Play Store.

**Let op:** De instructies uit *paragraaf 1.1* moeten eerst zijn doorlopen voordat u aan de instructies kunt beginnen om de app te downloaden en in te stellen.

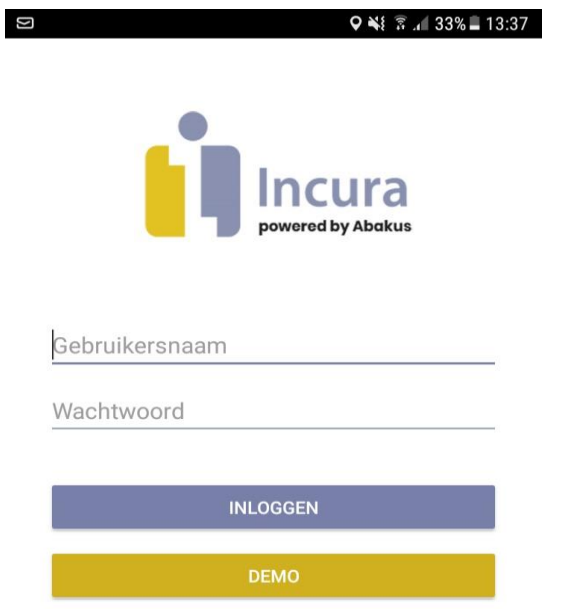

Wanneer u de app voor het eerst opstart, ziet u de volgende twee velden:

**Gebruikersnaam:** hier vult u uw gebruikersnaam in waarmee u ook inlogt in uw desktopversie.

**Wachtwoord:** hier vult u uw wachtwoord in waarmee u ook inlogt in uw desktopversie.

Klik op **INLOGGEN**.

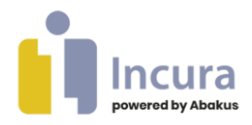

न ⊚ व

※ ▼ 4 32% 13:39

### **Mobiele nummer** controleren

Vul hieronder de activatiecode in. Zorg ervoor dat<br>app-gebruik is ingeschakeld op de Incura website.

5752

**CONTROLEREN** 

ANNULEREN

Na enkele minuten ontvangt u een éénmalige SMS met een pincode.

Voer de pincode in en klik op **CONTROLEREN**.

Vervolgens wordt u gevraagd zelf een 5-cijferige pincode te bedenken (*zie hoofdstuk 2*).

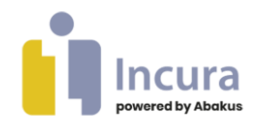

# **2 Inloggen**

Inloggen kan eenvoudig met een vooraf ingestelde vingerafdruk of met een zelf gekozen pincode:

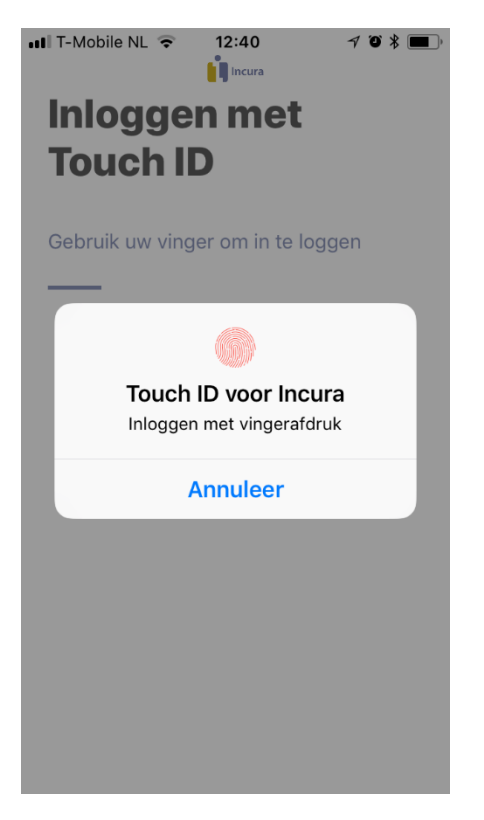

#### **Inloggen met Touch ID (vingerafdruk)**

Wanneer u de eerste keer de app opent, wordt er gevraagd om uw vingerafdruk op de centrale knop van uw mobiele toestel te plaatsen.

Iedere keer wanneer u de app opent, wordt uw vingerafdruk gevraagd om eenvoudig en veilig te kunnen inloggen.

Vooraf dient de vingerafdruk op het apparaat zelf ingesteld te zijn om daar gebruik van te kunnen maken door de app.

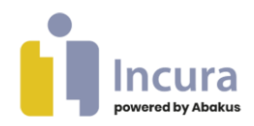

• Ill T-Mobile NL ।

 $\mathcal{I}$  of  $\mathcal{R}$  in  $\mathcal{I}$ 

# Inloggen met pincode

Geef uw pincode op om in te loggen

15:08

**I** Incura

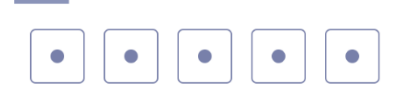

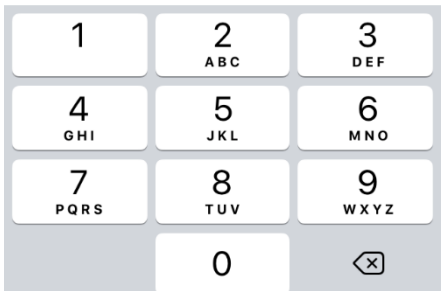

#### **Inloggen met pincode**

Het is ook mogelijk om met een traditionele pincode op de app in te loggen.

Wanneer u de eerste keer de app opent, wordt er ook gevraagd om een persoonlijke pincode in te stellen. Deze pincode dient u de eerste keer tweemaal in te tikken. Zorg dat de pincode voldoet aan de veiligheidseisen. Dus geen 00000 of een geboortedatum.

Altijd wanneer u de app opent, wordt uw pincode gevraagd om eenvoudig en veilig mee te kunnen inloggen.

**NB:** De pincode is de standaard. De vingerafdruk is een extra inlogmethode. Mocht het met de vingerafdruk echter niet lukken om in te loggen, dan kunt u altijd terugvallen op de pincode.

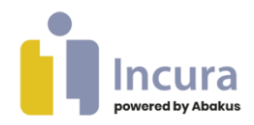

### **3 Hamburgermenu**

In de nieuwe versie van de app kunt u gebruikmaken van een 'hamburgermenu'. U herkent het hamburgermenu aan het volgende figuur:

Door te tikken op het hamburgermenu verschijnt het menu in beeld. In dit menu zijn de volgende opties beschikbaar, welke in dezelfde volgorde in de volgende hoofdstukken nader worden beschreven:

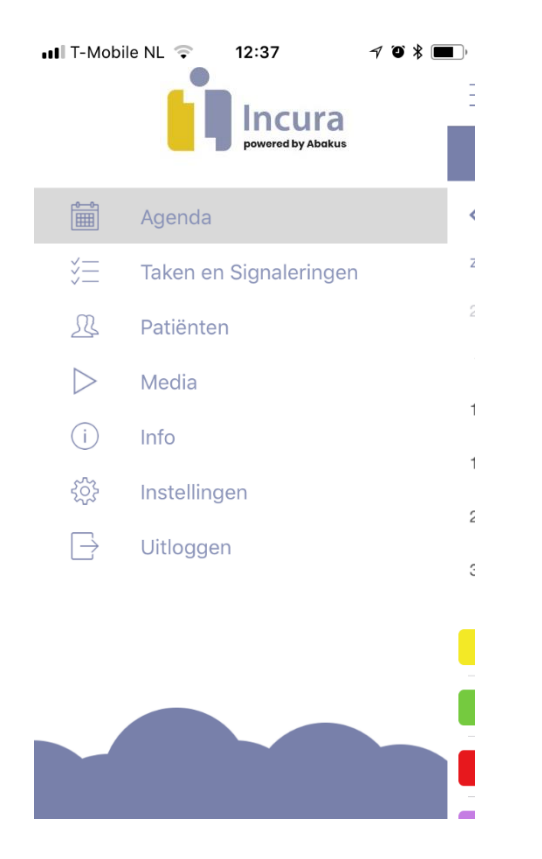

- **Agenda**
- **Taken en Signaleringen**
- **Patiënten**
- **Media**
- **Info**
- **Instellingen**
- **Uitloggen**

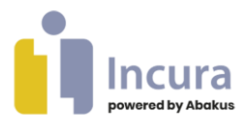

### **4 Agenda**

U opent de 'Agenda' door in het hamburgermenu te tikken op het volgende figuur

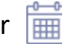

Onder DAG, WEEK en MAAND ziet u de afspraken die u reeds in de desktopversie heeft ingevoerd. De app zal automatisch een melding geven voordat uw afspraak begint, tenzij u dit onder '*Instellingen'* uitzet.

Via het plusteken <sup>kunt</sup> u nieuwe afspraken aanmaken.

De kleur van iedere afspraak houdt de instelling aan van de afspraaktypes uit de 'Globale instellingen' in uw desktopversie.

Door op een patiënt te tikken, krijgt u de keuze direct naar het patiëntendossier, journaal te gaan of om de afspraak te wijzigen.

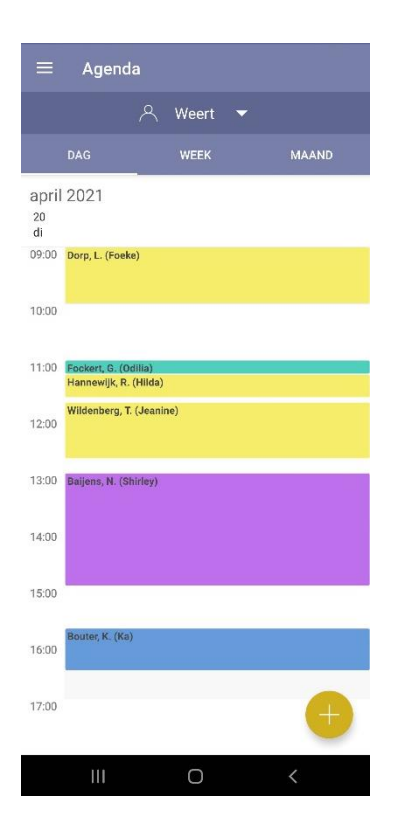

Onder de DAG (tevens het openingsscherm op de app) ziet u een weergave van uw afspraken met uw patiënten van de huidige dag.

Door te swipen bladert u eenvoudig door de dagen van de week.

Door met uw vinger over de agendadag naar **boven** of naar **beneden** te swipen, scrolt u door de getoonde uren.

Door te tikken op de tekst 'dag', 'week' of 'maand' wisselt u van DAG- naar WEEK- of MAAND-weergave.

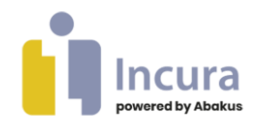

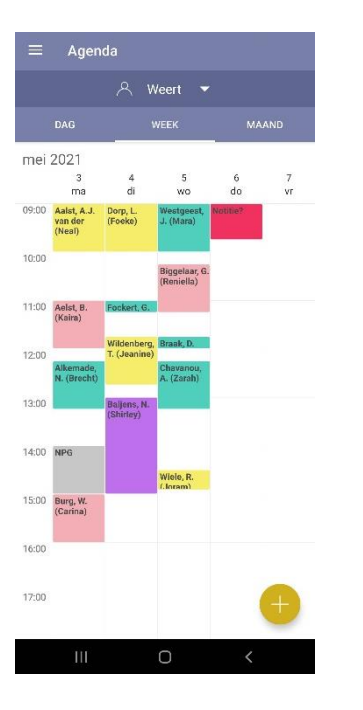

Onder WEEK ziet u de weergave van uw afspraken per week.

Door met uw vinger over de agendaweek naar **boven** of naar **beneden** te swipen, scrolt u door de uren van de dag.

Door met uw vinger over de agendaweek naar **links** of naar **rechts** te swipen, bladert u door de weken.

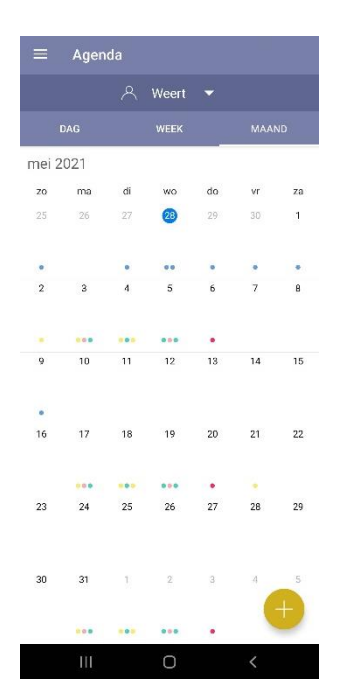

Onder MAAND ziet u de weergave van uw afspraken per maand.

Tikt u op een dag, dan verschijnt vervolgens die dag in de dag weergave.

Door met uw vinger over de agendamaand naar **links** of naar **rechts** te swipen, wisselt u van volgende maand of naar volgende maand.

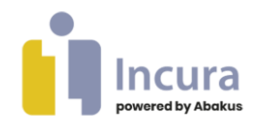

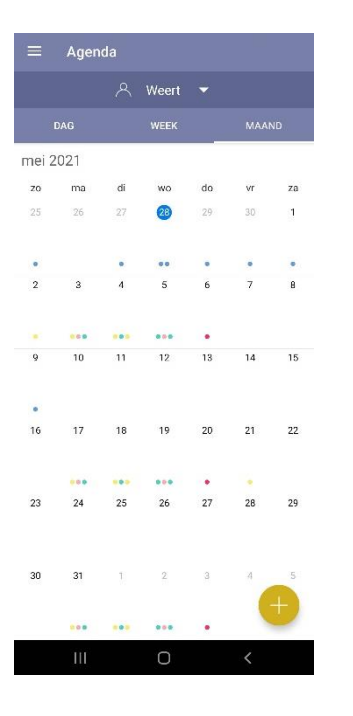

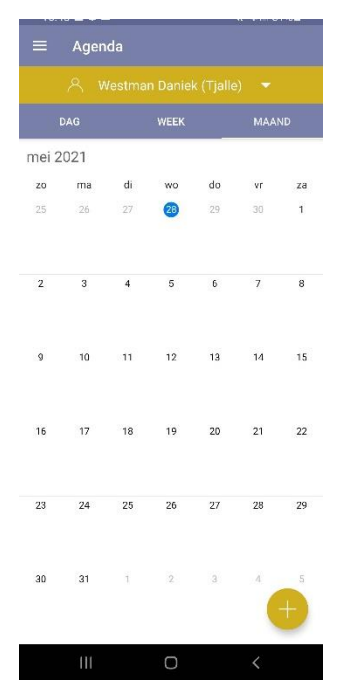

Boven aan de agenda in alle agenda weergaven staat de naam van de therapeut.

Standaard is dat de therapeut die ingelogd is met de app.

Als de agenda die getoond wordt van de ingelogde gebruiker is, is de kleur standaard.

Als de praktijk meerdere therapeuten in dienst heeft, kunt u een andere therapeut kiezen door te tikken op de naam. Uiteraard alleen als de rechten dat toestaan.

Als er een andere agenda gekozen wordt dan de eigen agenda, wordt dat duidelijk gemaakt door de kleur waarin de naam weergegeven wordt.

Bij het toevoegen of wijzigen van een afspraak gebeurt dat in de gekozen agenda.

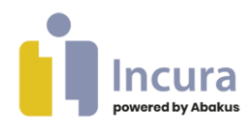

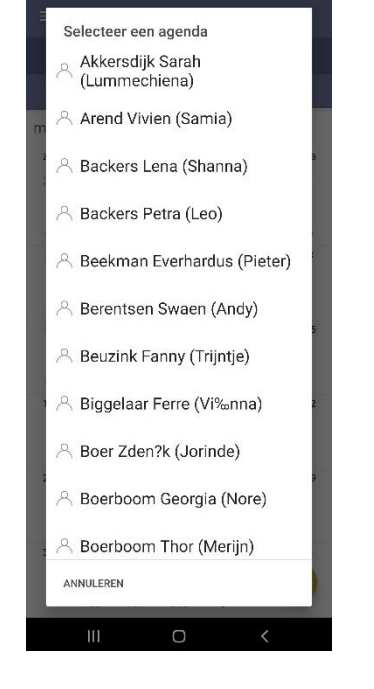

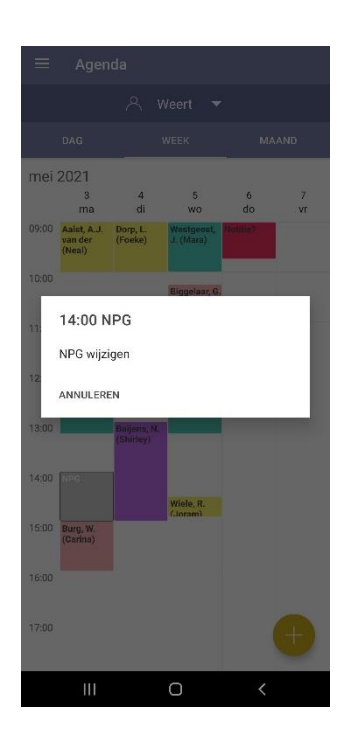

Door te tikken op een afspraak zijn er één of meerdere opties beschikbaar. Zoals de behandeling wijzigen en de patiënt weergeven.

Met 'annuleren' keert u terug naar het agenda scherm.

Door op een notitie te klikken, verschijnt de inhoud van de notitie en de mogelijkheid deze te wijzigen.

Met 'annuleren' keert u terug naar het agenda scherm.

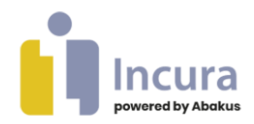

### **5 Taken en signaleringen**

汇 U opent de Taken door in het hamburgermenu te tikken op het volgende figuur:

De taken en signaleringen die u heeft ingesteld in het desktopprogramma, worden hier getoond.

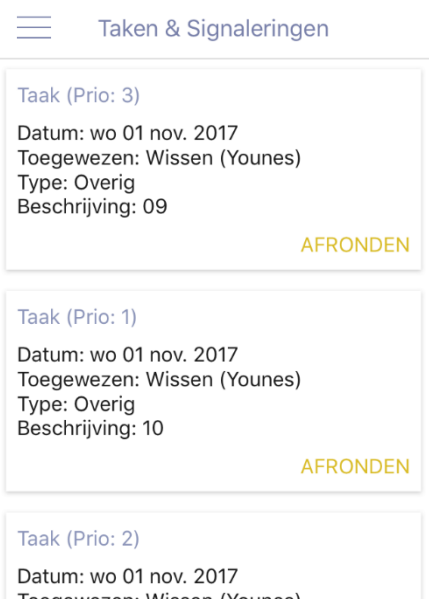

De weergegeven taken kunt u afronden door op **AFRONDEN** te tikken.

Vervolgens wordt gevraagd: 'Wilt u deze taak afronden?' waarop u 'Ja' en 'Nee' kunt antwoorden. Wanneer u voor 'Ja' kiest, dan verdwijnt de taak uit de lijst.

**NB:** Als bij een taak de patiëntnaam is opgegeven, is dit ook in de app zichtbaar.

Toegewezen: Wissen (Younes) Type: Overig Beschrijving: 11

**AFRONDEN** 

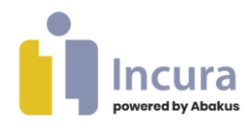

 $\mathcal{R}$ 

## **6 Patiënten**

U opent de patiëntdossiers door in het hamburgermenu te tikken op het volgende figuur:

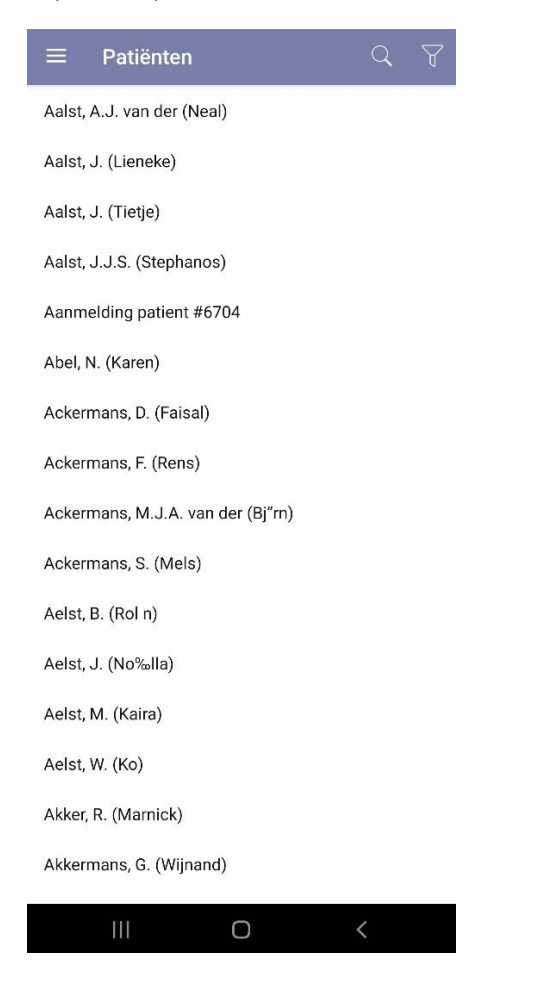

Met de zoekfunctie kunt u door de getoonde patiëntlijst scrollen om uw patiënt te vinden.

Zoeken is ook mogelijk door uw vinger op het zoekvenster te plaatsen, waardoor uw toetsenbord op het toestel verschijnt. Zo kunt u op **patiëntnaam** zoeken.

**NB:** zowel geslachtsnaam als de eventuele partnernaam wordt getoond in de volgorde zoals in de desktopversie is opgegeven. Dus of eigen naam, of partnernaam eerst.

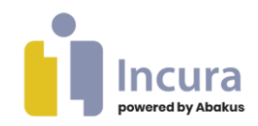

Sluiten Patiënt filter

Alleen eigen patiënten

Alleen actieve patiënten

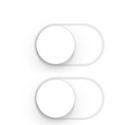

Door op het 'filterfiguur'(
<sup>U</sup>) te tikken worden twee filtermogelijkheden getoond:

- Alleen eigen patiënten
- Alleen actieve patiënten

Deze mogelijkheden zijn gelijk aan de filtermogelijkheden uit 'Zoek patiënt' uit de desktopversie.

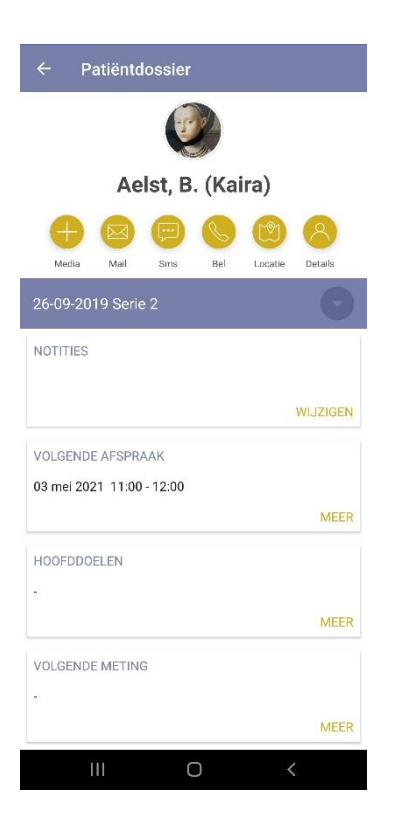

In het patiëntdossier is de belangrijkste informatie direct zichtbaar. Notities en de eerstvolgende afspraak, hoofddoelen, volgende meting, volgende behandeljournaal en volgende taak zijn bijvoorbeeld direct zichtbaar.

**Notities** kunt u bewerken door op **WIJZIGEN** te tikken.

**Volgende afspraken** kunt u toevoegen door eerst op **MEER** te tikken en daarna op **+**.

**Hoofddoelen** kunt u inzien door op **MEER** te tikken.

**Volgende metingen** kunt u inzien door op **MEER** te tikken.

**Volgende behandeljournalen** kunt u bewerken door eerst op **MEER** te tikken en daarna op **AANPASSEN**.

**NB:** onbeperkte invoervelden en werkt met alle tekens en zelfs emoticons/emoji's.

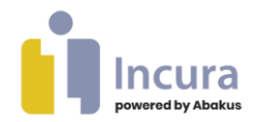

Om meer inzicht in het dossier te krijgen, kunt u extra onderdelen bekijken:

**Volgende taken** kunt u inzien door op **MEER** te tikken.

Media opent de media opties uit *hoofdstuk 6* 

 $\boxtimes$ 

Mail met deze functie wordt de mailfunctie van uw toestel aangeroepen, zodat u een email aan uw patiënt kunt sturen.

Wanneer er geen e-mailadres is ingevuld bij de *Persoonsgegevens* op de desktopversie, dan meldt de app dit met de tekst: 'Er is geen emailadres aanwezig'.

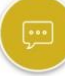

Sms met deze functie wordt de SMS-functie van uw toestel aangeroepen, zo kunt u een SMS aan uw patiënt kunt sturen.

Indien er geen mobiel telefoonnummer is ingevuld bij de *Persoonsgegevens* op de desktopversie, dan meldt de app dit met de tekst: 'Er is geen mobiel telefoonnummer aanwezig'.

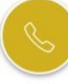

Bel met deze functie kunt u uw patiënt bellen.

Indien er geen mobiel telefoonnummer is ingevuld bij de *Persoonsgegevens* op de desktopversie, dan meldt de app dit met de tekst: 'Er is geen mobiel telefoonnummer aanwezig'.

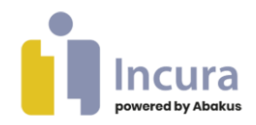

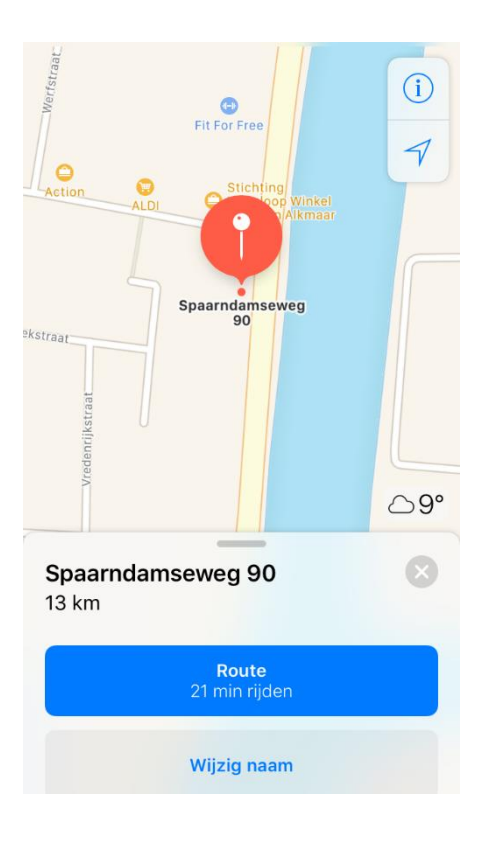

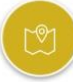

Locatie met deze functie wordt de routefunctie van uw toestel opgeroepen waarmee de locatie van het adres van de patiënt direct in beeld wordt gebracht (mits ingevuld bij de *Persoonsgegevens* op de desktopversie).

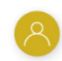

Details toont de Patiëntinfo, zoals: patiëntnummer, huisarts, geboortedatum, adres, telefoon en e-mailadres. Door te tikken op het adres of telefoonnummer worden ook hier telefoon, e-mail programma of routeplanner opgestart.

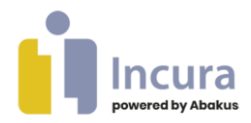

### **7 Media**

De multimedia opties zijn te vinden op twee locaties:

- In het hamburgermenu door te tikken op het woord 'Media'.
- Bij elke patiënt in het dossier via het volgende figuur: Media

#### **Enkele bijzonderheden over de werking van de mediafunctie**

- U kunt mediabestanden vanuit de app ook lokaal opslaan.
- Bij Media onder het hamburgermenu is meer informatie zichtbaar. De status van de upload, aanmelding, hoever het bestand als is ge-upload, of de upload is gelukt.
- U kunt geen bestanden van 1,5 GB of groter uploaden. De status van het mediabestand laat ook zien wanneer een bestand te groot is. Als u bijvoorbeeld een video van hoge kwaliteit maakt, kan dit zorgen voor een groot mediabestand. U kunt dit voorkomen door een video te maken op lagere kwaliteit, bekijk hiervoor de camera-instellingen van uw toestel. En bij instellingen van de app. Daar kan een keuze worden gemaakt.
- Als een opgenomen bestand naar de desktopversie is geüpload, wordt deze pas na een uur van uw toestel verwijderd. Zo kunt u tijdens een sessie op uw gemak het bestand terugkijken.
- Zolang een bestand niet geüpload kan worden, blijft deze in de app bewaard. U zult dus niet snel bestanden kwijtraken. Werkt het uploaden niet, bijvoorbeeld omdat het bestand te groot is? Dan kunt u het bestand lokaal opslaan, bewerken en via een andere route opslaan binnen uw desktopversie. Bewerkt u het bestand op uw toestel? Dan kunt u deze direct via de app uploaden via 'Externe bestanden uploaden'.
- Door te tikken op een bestand dat niet wil uploaden, komt de optie beschikbaar om dat nogmaals te starten. Bij slechte verbinding is er een kans dat het niet lukt maar het kan nogmaals geprobeerd worden.
- Alle media wordt in de desktopversie in de actieve behandelepisode geplaatst, in de map 'Bestanden' van de gekozen episode.
- Het kan even duren voor het bestand, na succesvolle upload, in de desktop versie zichtbaar is. Een groter bestand duurt vanwege controles iets langer dan een klein bestand.

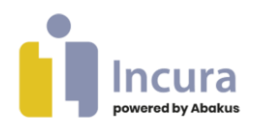

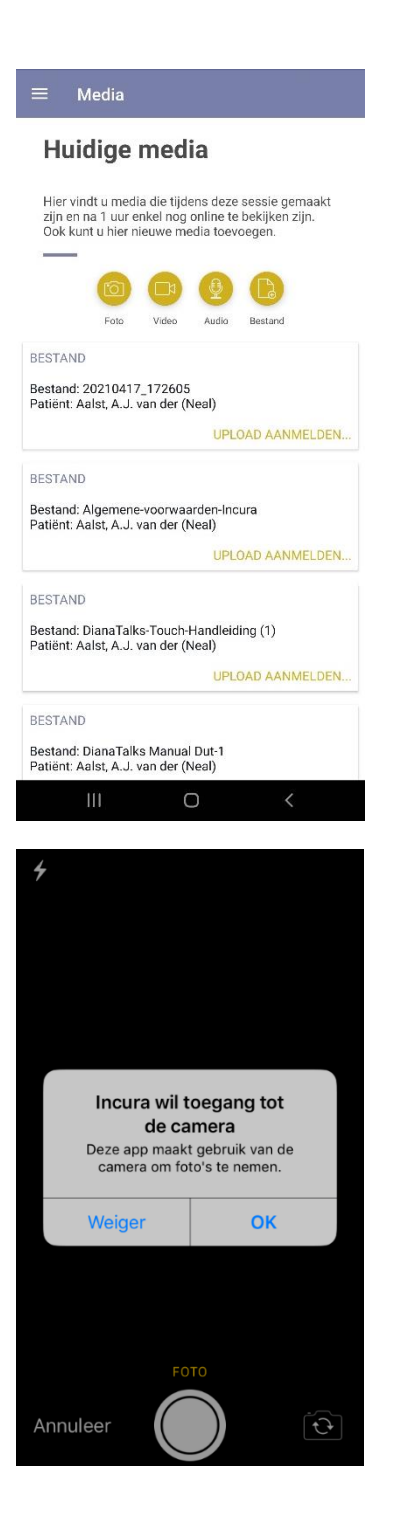

Bij het openen van Media vanuit het hamburgermenu, ziet u de opties zoals getoond in de afbeelding 'Huidige media'.

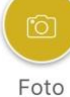

Met deze knop opent u de fotofunctie.

De eerste keer dat de functie wordt gebruikt dient u toestemming te geven aan de app om de camera en bestandsysteem te mogen gebruiken.

U neemt een foto met de knop onderin het beeld.

Zodra u dit gedaan heeft, krijgt u de vraag 'Opnieuw' of 'OK'. Met 'Opnieuw' kunt u opnieuw een foto maken. Na 'OK' volgt automatisch een scherm met de keuze om de foto aan een dossier toe te voegen en eventueel de naam van de foto aan te passen.

Bij instellingen kunt u het gebruikte formaat van de foto bepalen. Met de huidige telefoons kunnen zeer, qua formaat, grote foto's gemaakt worden wat niet altijd nodig is. Het tonen, up- en downloaden van zo'n foto kan daarmee sneller gaan.

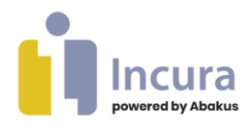

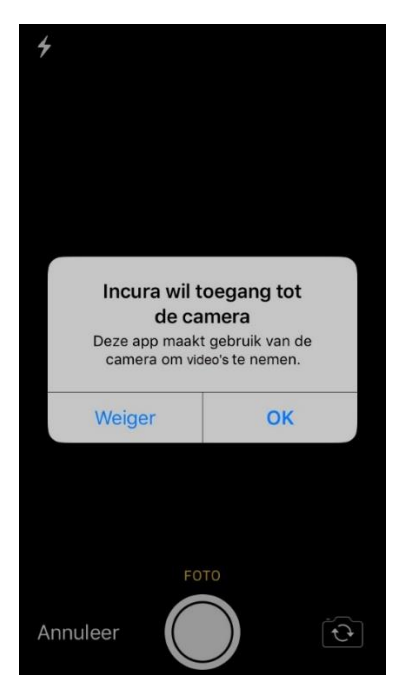

Video Met deze knop opent u de videofunctie.

De eerste keer dat de functie wordt gebruikt dient u toestemming te geven aan de app om de camera en bestandsysteem te mogen gebruiken.

U kunt een video starten en stoppen met de knop onderin het beeld.

Zodra u dit gedaan heeft, verschijnt er automatisch een pop-up met de keuze om de naam van de video aan te passen, de video aan een dossier toe te voegen, de keuze om te stoppen en eventueel een nieuwe video te maken.

Bij instellingen kan het formaat van de gemaakte video's bepaald worden. In de huidige telefoons kunnen groot formaat video's gemaakt worden (bijv. 4K of 8K) waardoor de uploadtijd enorm kan oplopen. Daarnaast is er een maximum per bestand. Het tonen, up- en downloaden van de video kan met kleinere bestanden sneller gaan.

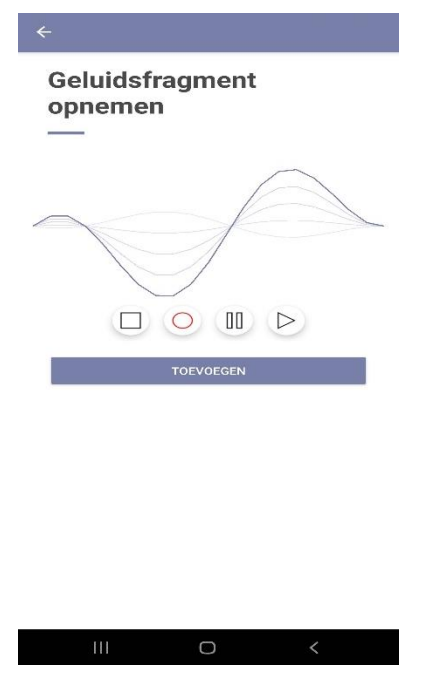

 $\Box$ 

Audio Met deze knop opent u de recorderfunctie voor audio-opnamen.

De eerste keer dat de functie wordt gebruikt dient u toestemming te geven aan de app om de microfoon en bestandsysteem te mogen gebruiken.

De volgende opties komen beschikbaar:

 $\circ$ Opnemen Met deze knop speelt start u de opname.

Stoppen Met deze knop stopt u de opname.

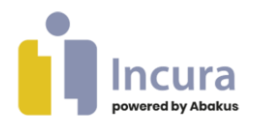

 $\triangleright$ Afspelen Met deze knop speelt u de opname af.

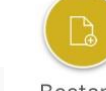

Bestand Met deze knop opent u de functie voor het toevoegen van bestanden vanaf uw telefoon of, in het geval van iOS, op de iCloud drive. Het gebruikte schermvoorbeeld wijkt af per telefoon(type) en beschikbare inhoud.

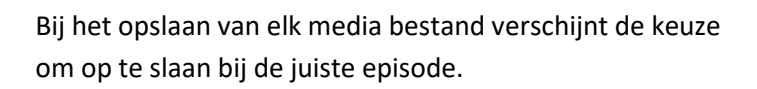

In het dossier is de patient naam reeds ingevuld en bij de optie Media onder het hamburger menu moet eerst de patient worden gekozen.

Bij 1 actieve episode wordt automatisch voor die episode gekozen. Bij meerdere actieve episoden kan een keuze worden gemaakt voor de bedoelde episode.

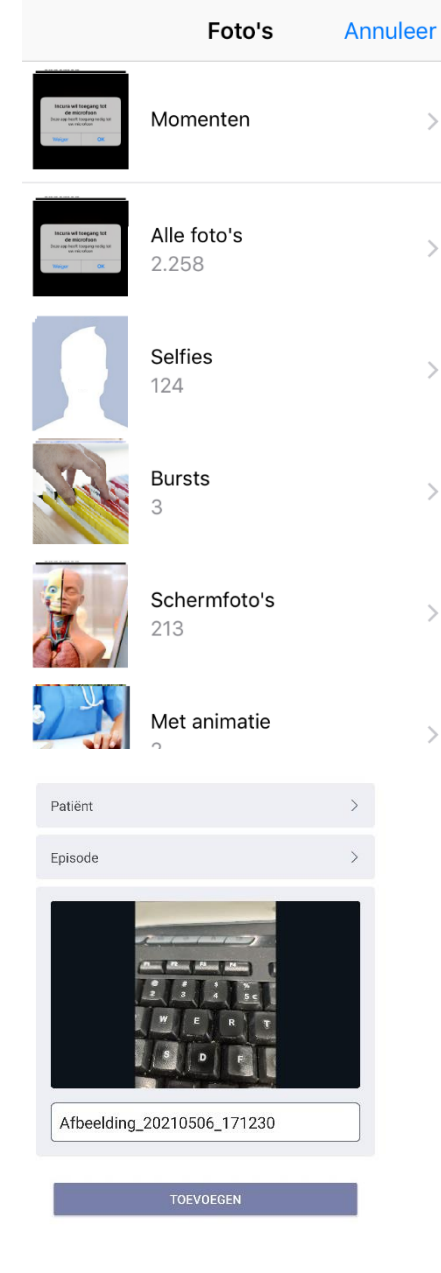

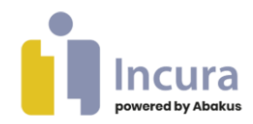

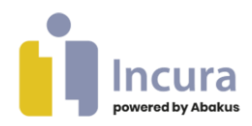

## **8 Info**

U krijgt meer informatie óver de app door in het hamburgermenu te tikken op het volgende figuur:

G

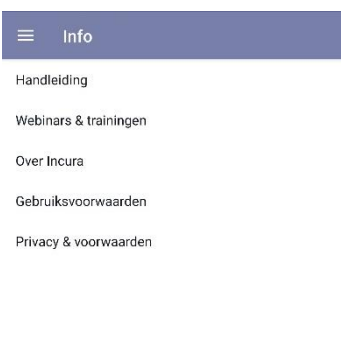

Bij het aanroepen van de Media vanuit het hamburgermenu, vindt u de volgende informatie:

#### **Handleiding**

Stuurt door naar het Helpsysteem van het desktopsysteem en toont deze handleiding.

#### **Webinars & trainingen**

Stuurt door naar de Incura website met daar de beschikbare trainingen.

#### **Over Incura**

Stuurt door naar de Incura website.

#### **Gebruiksvoorwaarden**

Stuurt door naar de algemene voorwaarden.

#### **Privacy & voorwaarden**

Stuurt door naar de Incura website op de pagina 'Privacyverklaring'.

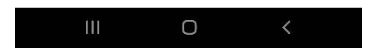

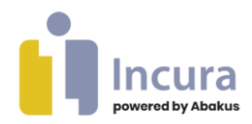

# **9 Instellingen**

U opent de instellingen via het hamburgermenu:

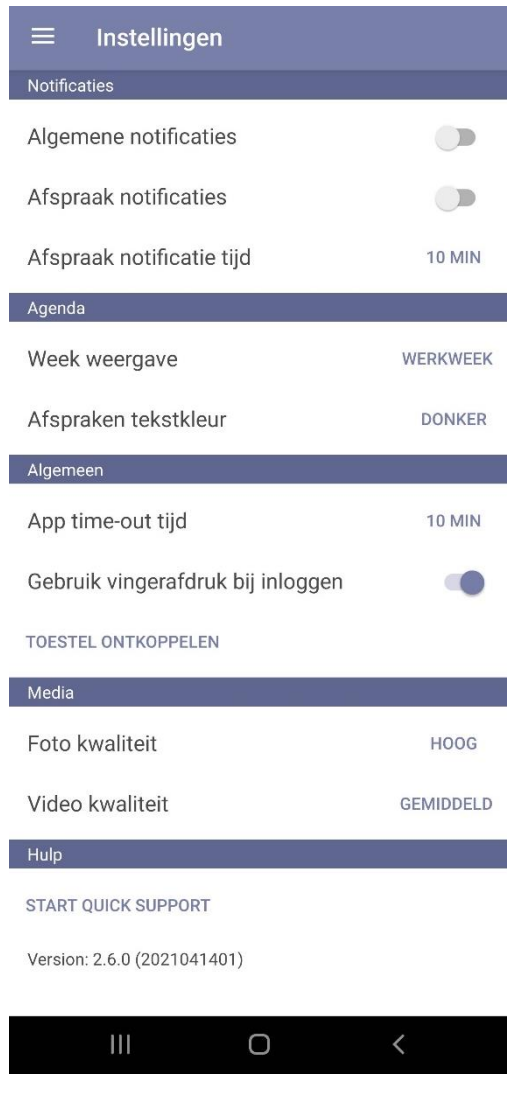

Bij het aanroepen van de instellingen vanuit het hamburgermenu, treft u de volgende opties aan:

**Algemene notificaties.** Geeft de optie meldingen wel of niet te laten zien op het openingsscherm van afspraken. Hierbij kunt u denken aan bijvoorbeeld het beschikbaar zijn van een nieuwe app update of onderhoudsmeldingen.

**Afspraak notificaties.** Geeft de optie om notificaties (push-berichten) op uw telefoon te laten zien om informatie onder uw de aandacht te brengen, zoals bijvoorbeeld over afspraken en notities.

**Afspraak notificatie tijd.** Hier stelt u de tijd in hoe ver van tevoren u een push-bericht wilt ontvangen. De tijd is instelbaar door op de getoonde tijd te tikken en een ander tijdsinterval te kiezen.

**Agenda instelling Week weergave.** Hier stelt u Werkweek of week weergave in de weekagenda.

**Agenda instelling Afspraken tekstkleur.** Hier stelt u de kleur van de tekst in. Met overwegend donkere afspraaktypen is de keuze 'Licht' handig en 'Donker' bij gebruik lichte kleuren.

**App time-out tijd.** Hier stelt u de tijd in hoe lang de app open mag blijven staan voordat de app opnieuw om uw vingerafdruk of pincode zal vragen.

**Gebruik vingerafdruk bij inloggen.** Bij het activeren van de app wordt de keuze getoond de vingerafdruk te gebruiken. Met deze instelling kan die keuze op elk gewenst tijdstip worden aangepast.

**Toestel ontkoppelen.** Hiermee koppelt u de app los van de Incura / Abakus Compleet gebruiker. Dit is bijvoorbeeld nuttig wanneer een ander Incura / Abakus Compleet account aan deze telefoon gekoppeld moet worden of andersom. Ook als de

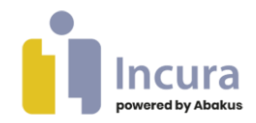

telefoon door aanschaf van een nieuwe niet meer gebruikt gaat worden is ontkoppelen zeer aan te raden.

**Foto kwaliteit.** Hiermee wordt de kwaliteit van de foto's gemaakt met de app bepaald. De keuze is Laag, Gemiddeld, Hoog. Dit is afhankelijk van de mogelijkheden van de telefoon en bepaalt het formaat en daarmee de grootte. Kleine bestanden zullen sneller uploaden in de desktop versie.

**Video kwaliteit**. Hiermee wordt de kwaliteit van de video's gemaakt met de app bepaald. De keuze is Laag, Gemiddeld, Hoog. Dit is afhankelijk van de mogelijkheden van de telefoon en bepaalt het formaat en daarmee de grootte. Kleine bestanden zullen sneller uploaden in de desktop versie.

**Start Quick Support.** Hiermee kan Customer Support uw telefoon overnemen met Teamviewer. Een iOS toestel (Apple) geeft alleen toegang tot de app. In het geval van een Android toestel zijn ook de telefooninstellingen bereikbaar. Natuurlijk moet er altijd toestemming gegeven worden, zodat u altijd controle houdt of meekijken gewenst is. Bij een iOS (Apple) toestel zal u mogelijk meer zelf moeten doen bij het oplossen van problemen, wanneer de oorzaak buiten de app ligt.

**Version**. Dit geeft het versienummer weer van de geïnstalleerde app. Kan handig zijn in contact met Customer Support bij vragen over de werking.

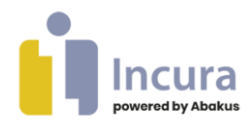

### **10 Uitloggen**

U logt uit op de app door via het hamburgermenu te tikken op 'Uitloggen'

Hiermee wordt er net als in de desktop versie uitgelogd. Door intikken van de pincode of gebruik makend van de vingerafdruk scanner wordt de app weer geopend onder de ingevoerde gebruikersnaam.

Met deze knop keert u terug naar het inlogscherm uit *hoofdstuk 2*.

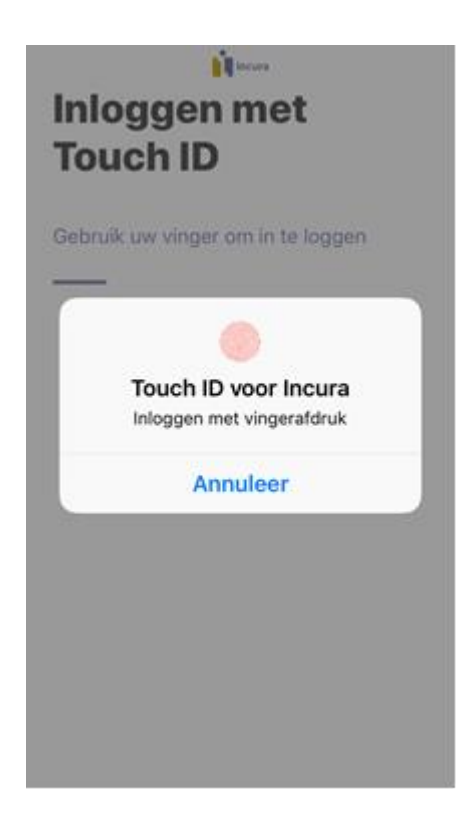

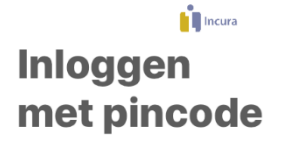

Geef uw pincode op om in te loggen

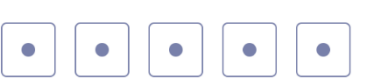

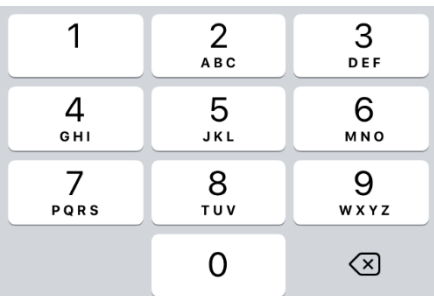